# **Linx Degust WEB 3.1 - Segurança e Acesso ao Sistema**

<span id="page-0-1"></span>O sistema Linx Degust WEB está projetado em cima de padrões de segurança no acesso ao sistema e agregando facilidade de navegação entre lojas tanto para os administradores da Rede (detentora da marca) quanto ao seus franqueados.

Para iniciar o uso da ferramenta, é preciso o entendimento de alguns conceitos que estão contidos dentro do sistema, dentre eles:

- [Cadastro de Pessoa](#page-0-0)
- [Cadastro de Perfis](#page-3-0)
- [Cadastro de Usuários](#page-6-0)
- [Vinculo Pessoa-Usuário-Perfil-Lojas](#page-7-0)
- [Acesso ao Sistema](#page-10-0)
- [Esqueci minha Senha e Usuário Bloqueado](#page-12-0)
- [Tratamento de acesso simultâneo](#page-13-0)

#### <span id="page-0-0"></span>**Cadastro de Pessoa**

Para utilizar o sistema Linx Degust WEB 3.1, um dos requisitos necessários é o cadastro de Pessoa. Esse cadastro tem duas finalidades:

- Obtenção do quadro de pessoas que participam da Rede e das Lojas;
- Registro obrigatório para criação de usuários de acesso ao sistema Linx Degust WEB.

Para obter acesso ao cadastro de pessoas deve se seguir o seguinte caminho: **Cadastro Pessoa Pessoa.**

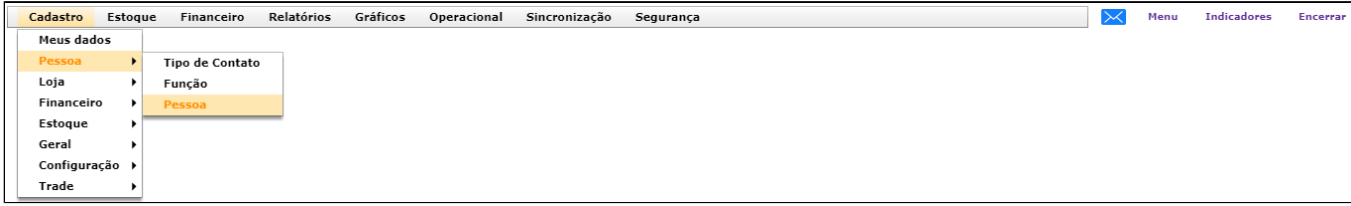

Assim que realizado o acesso através do caminho informado, o sistema apresentará uma tela de consulta em tela onde existirão filtros e botões para realizar pesquisas e manutenção nos cadastros existentes..

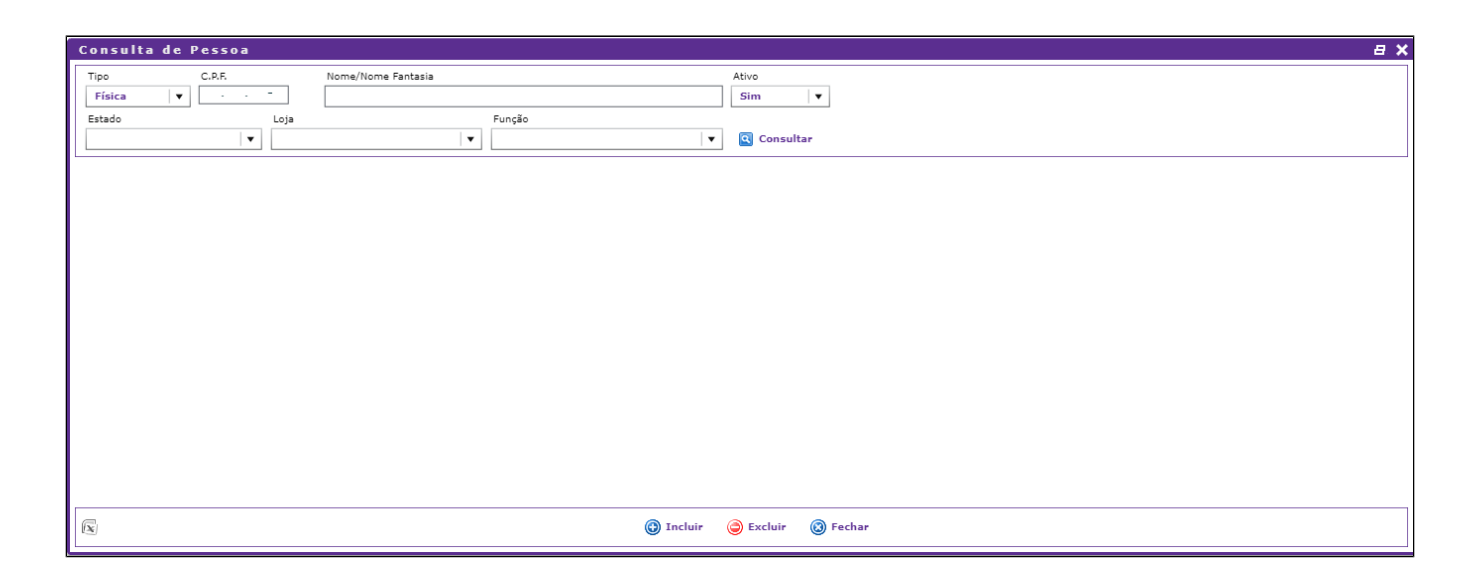

# **Inclusão de Pessoa**

Pressionando o botão "Incluir", uma nova tela é aberta e onde é necessária a inserção de informações relevantes ao cadastro de pessoa que pertencerão a Rede e/ou a Loja.

## **Tela de Cadastro de Pessoa**

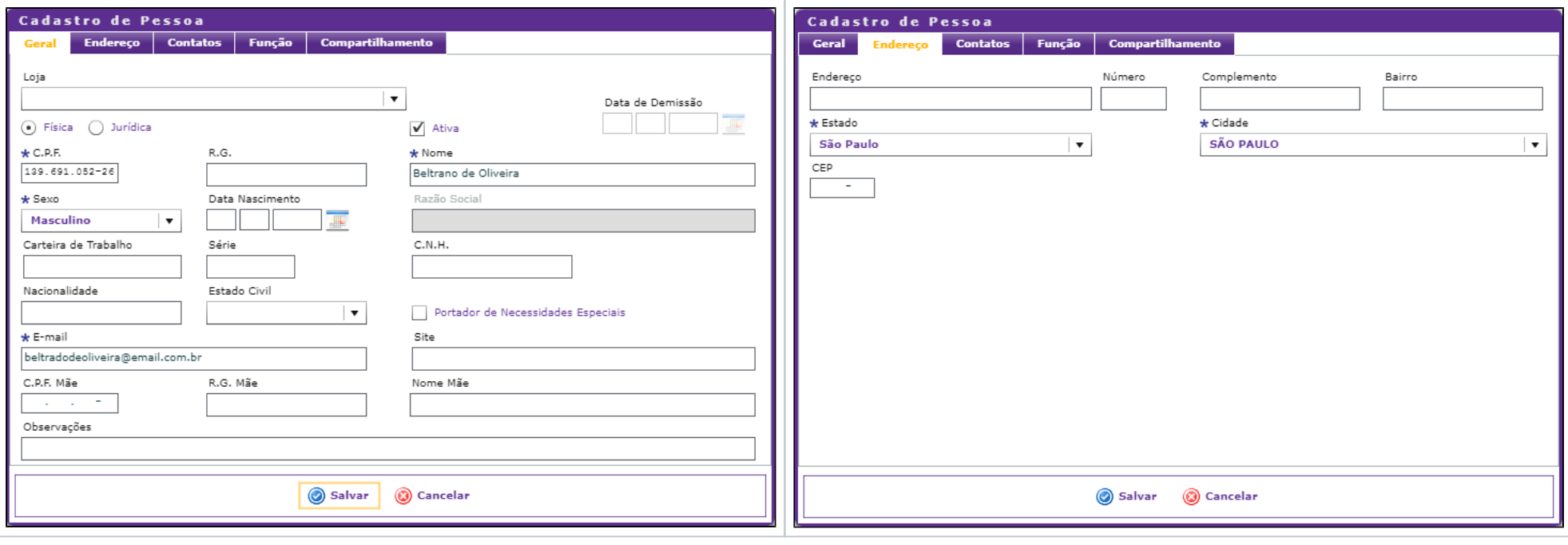

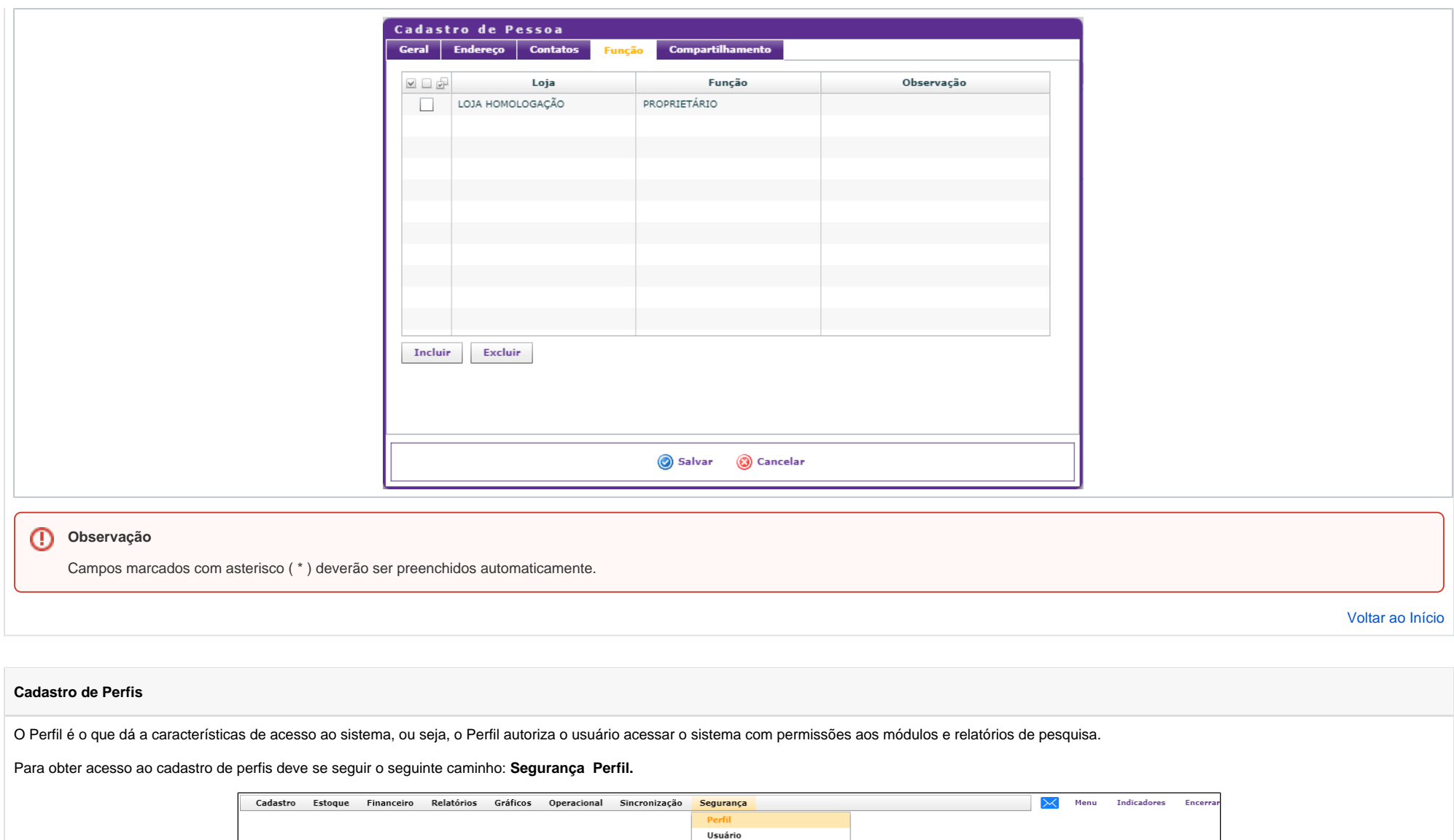

Solicitar Alteração de Senha Alterar Senha

<span id="page-3-0"></span>Assim que realizado o acesso através do caminho informado, o sistema apresentará uma tela de consulta onde existirão filtros e botões para realizar pesquisas e manutenção nos perfis existentes.

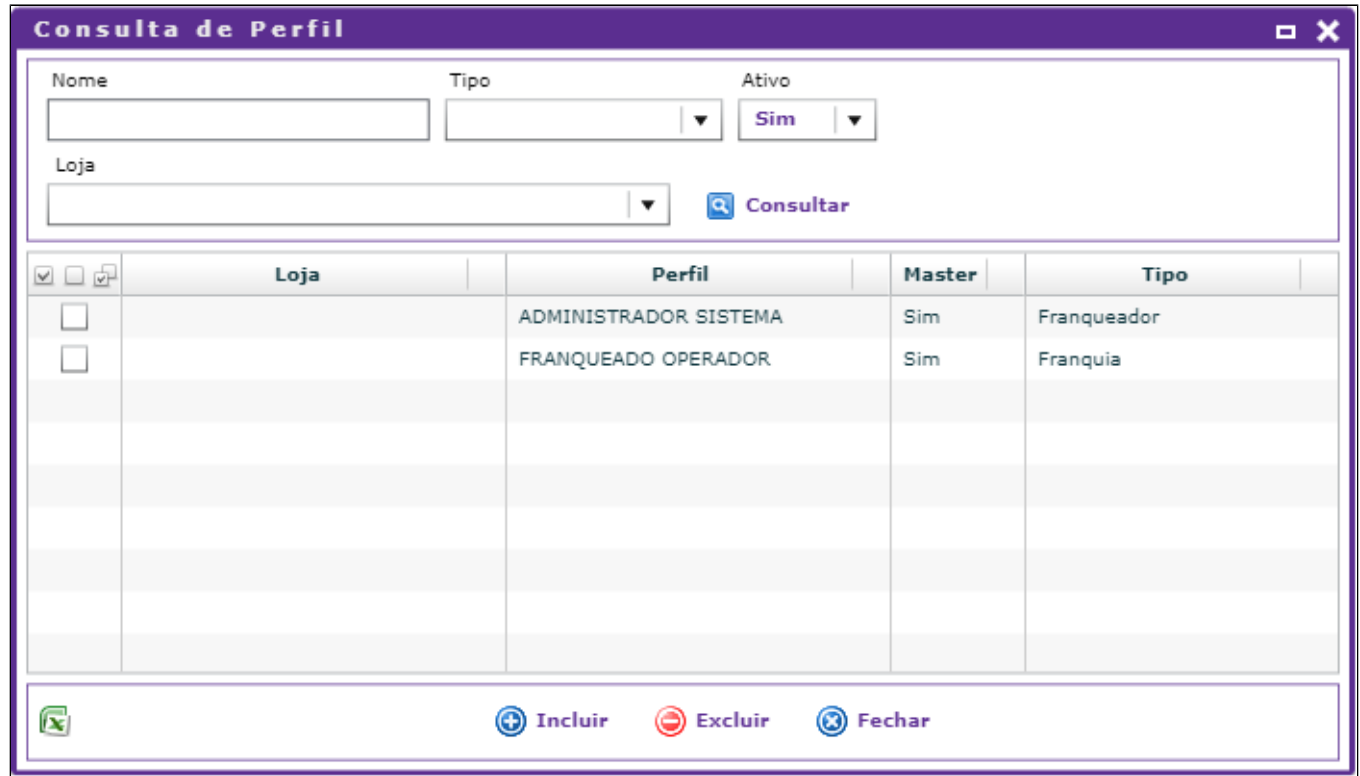

# **Inclusão de Perfil**

Pressionando o botão "Incluir", uma nova tela é aberta e onde é necessária a inserção de informações relevantes ao Perfil que pertencerão aos usuários.

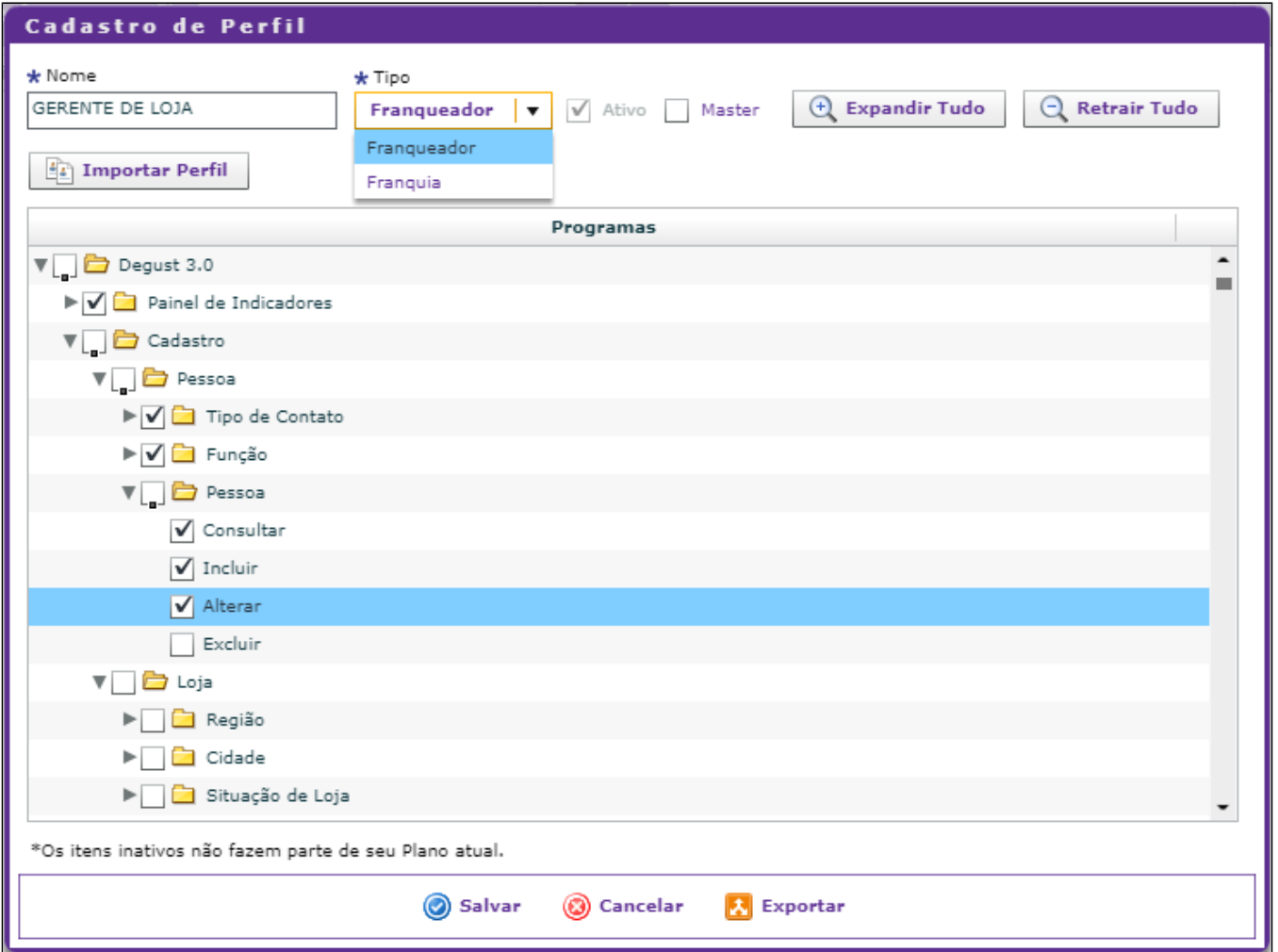

- **Nome:** campo obrigatório e onde deve-se informar um nome para o perfil onde será fácil a identificação para relacionamento com os usuários do sistema.
- **Tipo:** campo obrigatório e onde deve-se configurar como Franqueador (acesso de Rede) ou Franquia (acesso de Loja).
- **Expandir Tudo:** pressionando o botão, todos os programas listados serão expandidos para marcação.
- **Retrair Tudo:** pressionando o botão, todos os programas listadas serão retraídos.
- **Importar Perfil:** possibilita a importação de marcações já existentes de outro perfil já cadastrado e facilitando a manutenção no novo perfil.
- **Programas:** são os módulos e relatórios existentes no sistema disponíveis para o perfil.

#### の **Dica**

O sistema disponibilizará dois perfis padrões:

- **Administrador do Sistema** perfil responsável para acessos de módulo e relatórios pertencentes para Rede.
- **Franqueado Operador** perfil responsável para acessos de módulos e relatórios pertencentes para Lojas.

#### [Voltar ao Início](#page-0-1)

### <span id="page-6-0"></span>**Cadastro de Usuários**

O Usuário é responsável diretamente pelo acesso e ações realizadas dentro do Sistema Linx Degust Web e de acordo com o perfil inserido no seu cadastro, o usuário poderá ter acesso a módulos e relatórios da Rede ou das Lojas ou ambos.

Para existir um usuário de acesso ao sistema são necessários os seguintes requisitos:

- [Cadastro de Pessoa](#page-0-0)
- Cadastro de Perfil

Explicando melhor, na configuração do usuário, o sistema vinculará um cadastro de pessoa e também vinculará perfis existentes. Os perfis compreendem em **Franqueador** e **Franquia**.

- Quando um perfil é tipo **Franqueador**, o usuário terá acesso aos módulos e relatórios da Rede.
- Quando um perfil é tipo **Franquia**, o usuário terá acesso aos módulos e relatórios das Lojas que estarão vinculadas no perfil.

No processo de inserção de um perfil ao usuário, lojas deverão estar ligadas em um ou mais perfis e desse modo, o usuário poderá acessar os módulos e relatórios configurados de acordo com o perfil das lojas inseridas.

Para obter acesso ao cadastro de Usuários deve se seguir o seguinte caminho: **Segurança Usuários.**

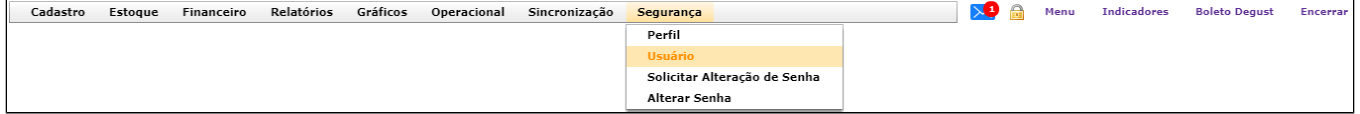

Assim que realizado o acesso através do caminho informado, o sistema apresentará uma tela de consulta onde existirão filtros e botões para realizar pesquisas e manutenção nos usuários existentes.

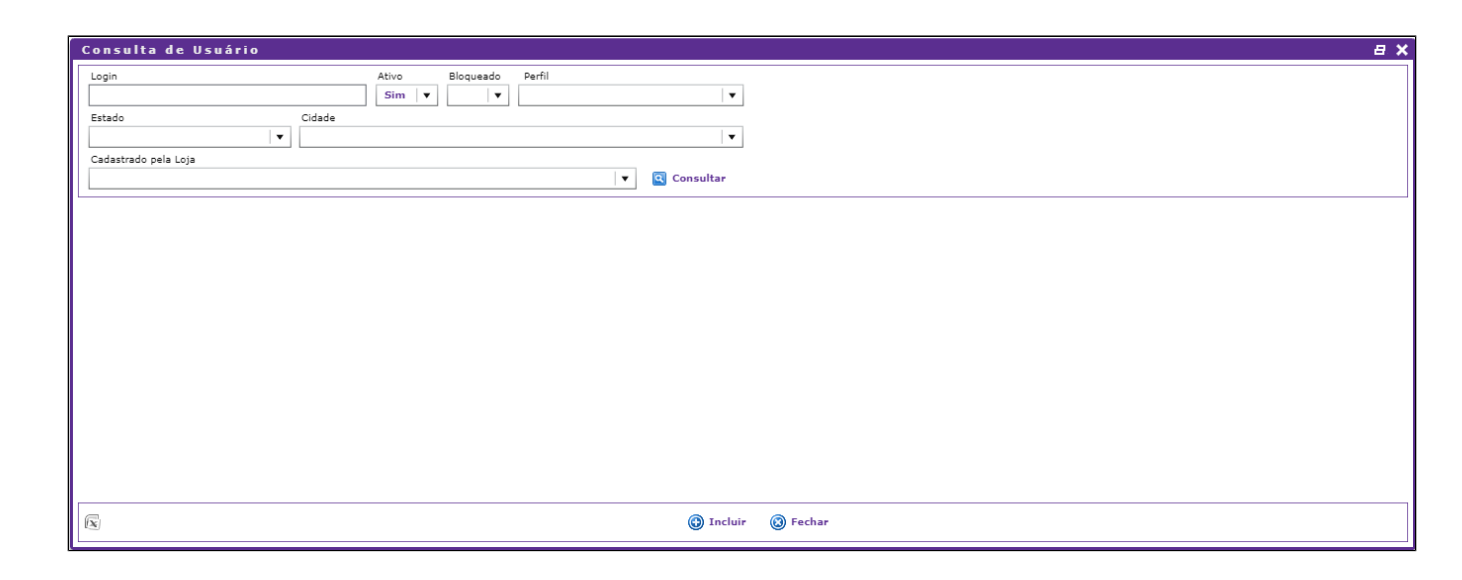

## **Inclusão de Usuários**

<span id="page-7-0"></span>Pressionando o botão "Incluir", uma nova tela é aberta e onde é necessária a inserção de informações relevantes ao cadastro do Usuário. Esse é o processo de vinculo do cadastro de Pessoa, Perfil e Lojas com o usuário.

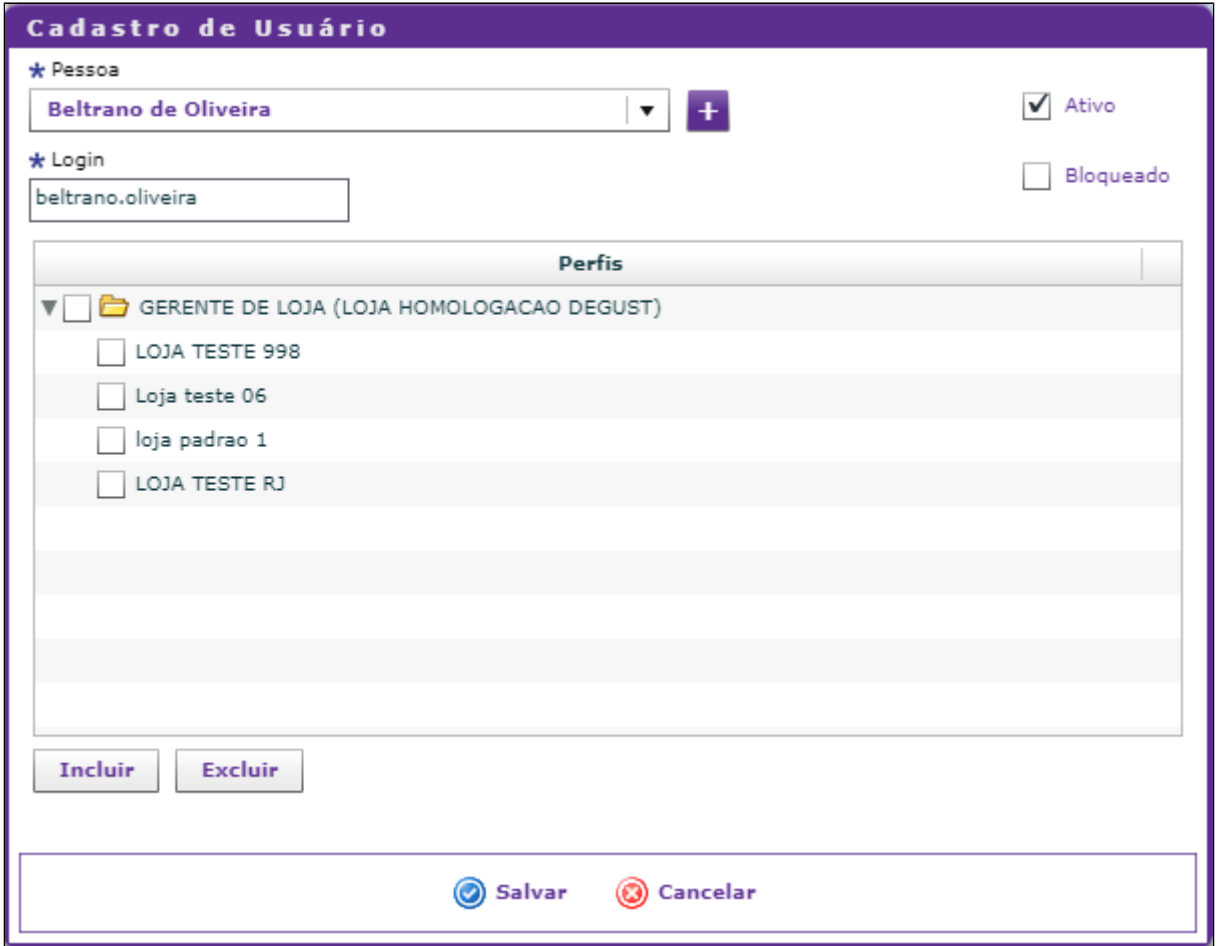

Para inserir os perfis com lojas, deve-se pressionar o botão "Incluir" na tela de cadastro de usuário, onde será aberta nova janela de configuração de Perfil por Lojas.

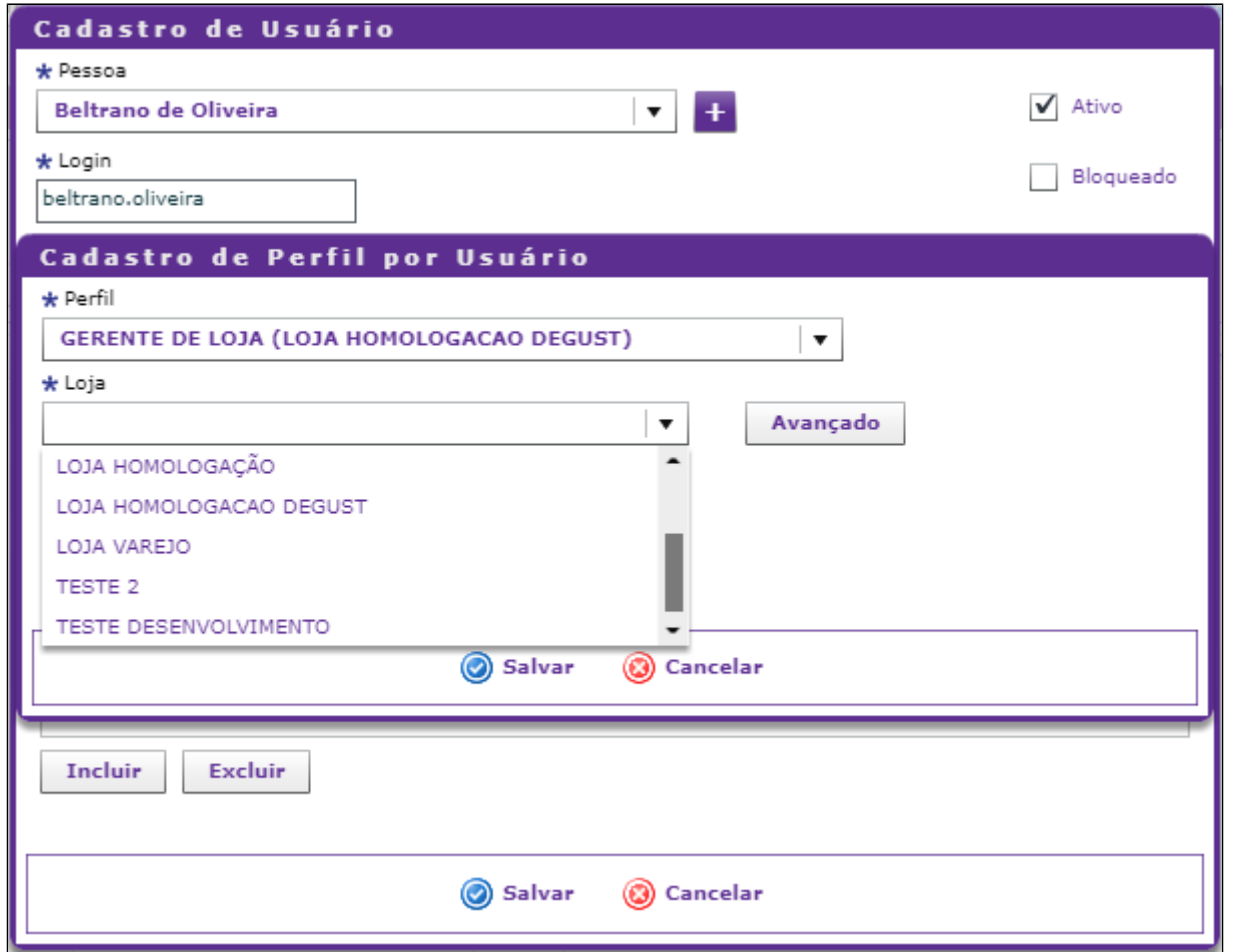

Após cadastro do usuário, o sistema automaticamente enviará uma notificação para o e-mail do cadastro da pessoa informando o nome do usuário, senha e endereço para acesso ao sistema Linx Degust WEB.

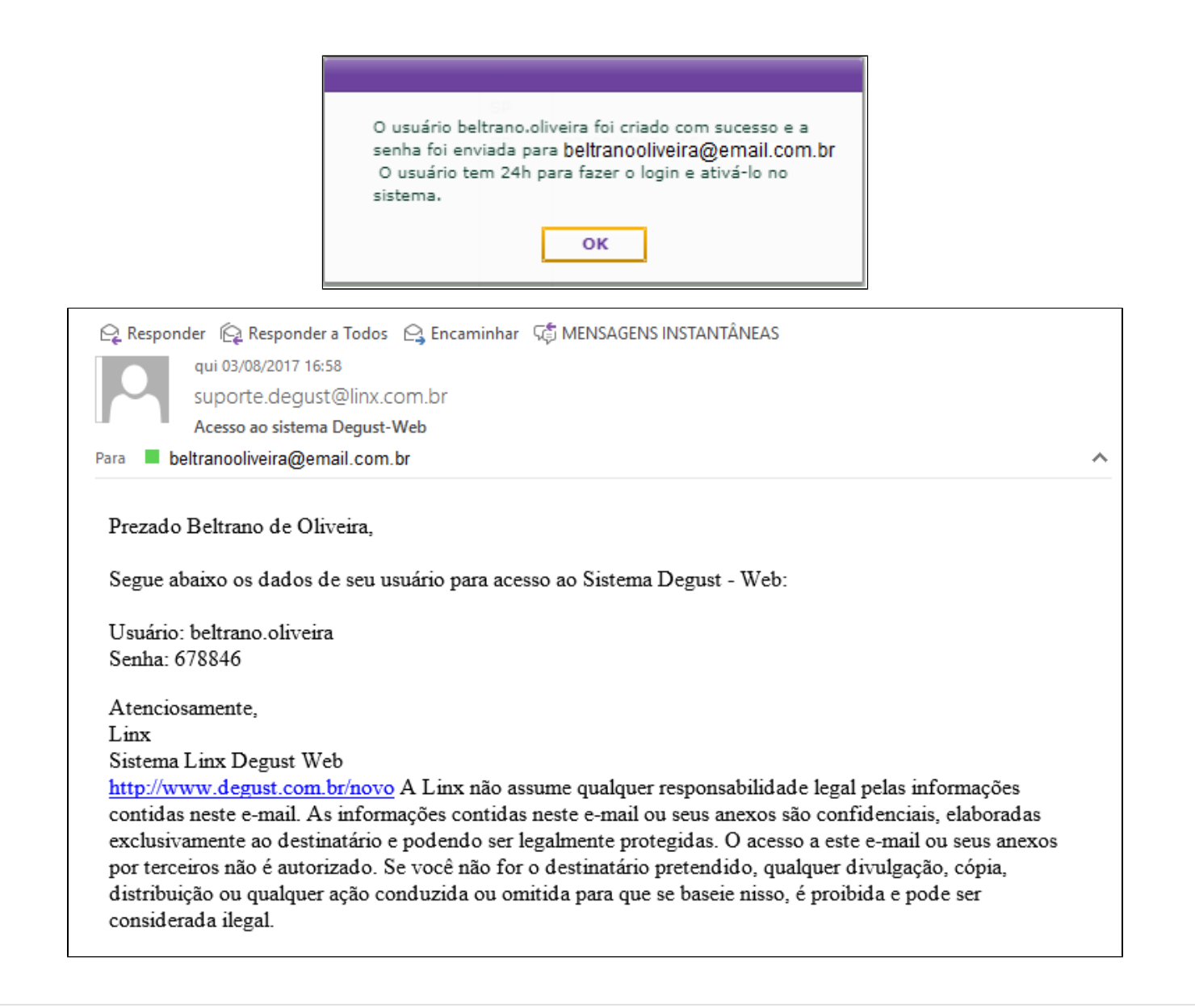

[Voltar ao Início](#page-0-1)

<span id="page-10-0"></span>**Acesso ao Sistema**

#### ⊘ **Dica**

No exemplo da imagem recebida por e-mail, o endereço de acesso do Linx Degust WEB foi: [www.degust.com.br/novo](http://www.degust.com.br/novo)

O primeiro acesso consiste em realizar a troca da senha temporária recebida por e-mail por uma nova senha de acesso que somente o detentor do usuário saberá.

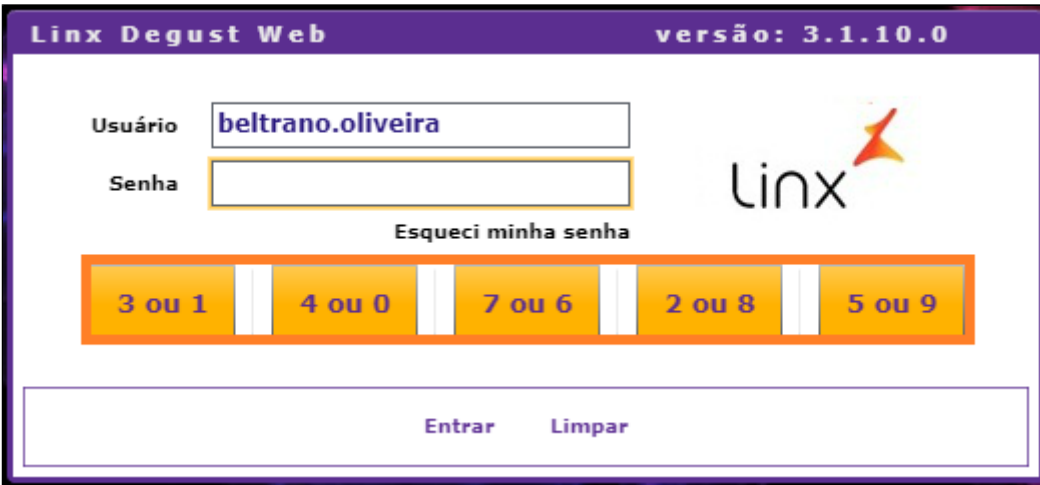

Por padrão de segurança (anti-roubo), a digitação da senha sempre deverá ser realizada utilizando o ponteiro do mouse em cada número correspondente a senha para acesso ao sistema. Assim que digitado a senha, o sistema solicitará a troca por uma nova senha.

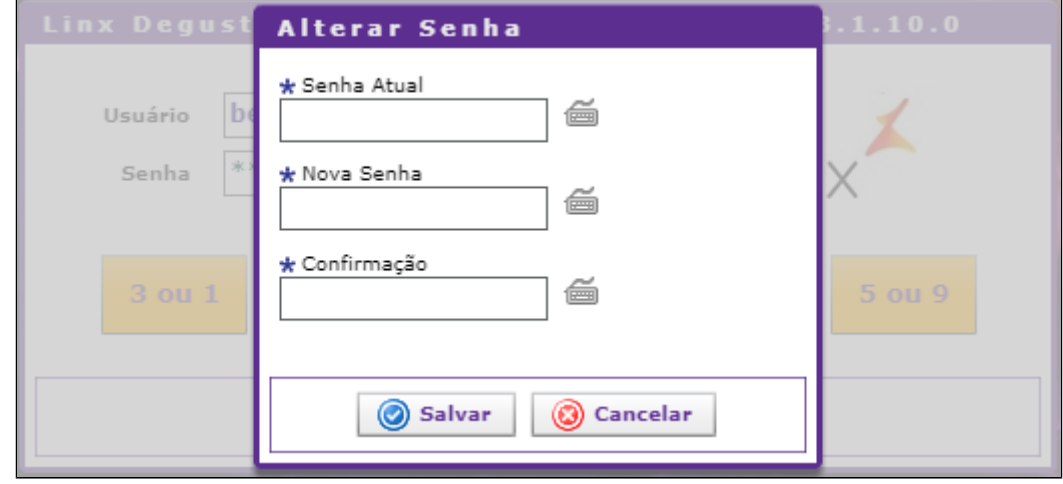

- Em "Senha Atual" informe a senha recebida por e-mail.
- Em "Nova Senha" informe uma senha de uso que somente o detentor do usuário saiba
- Em "Confirmação" deverá ser informado a mesma senha digitada em "Nova Senha".

Após o processo, deve-se salvar para que a nova senha passe a ser como válida para acesso e automaticamente será aberta a tela principal do sistema Linx Degust WEB.

[Voltar ao Início](#page-0-1)

<span id="page-12-0"></span>**Esqueci minha senha e Usuário Bloqueado**

O sistema apresenta meios de recuperação de senha quando o detentor do usuário esquecê-la. Também é possível solicitar desbloqueio de usuário quando três tentativas consecutivas de acesso sem sucesso for realizada.

Tanto para o esquecimento quanto para desbloqueio, o usuário precisará informar na tela de acesso o usuário e após, é necessário dar um clique em cima da mensagem "Esqueci minha senha".

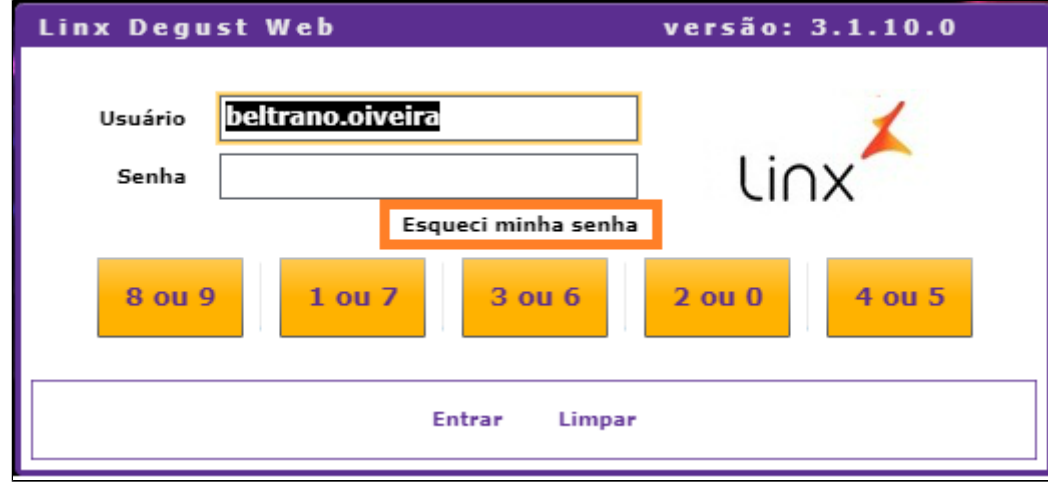

Ao clicar, uma tela de validação das informações da pessoa que está ligado ao usuário será solicitado. As informações serão o e-mail e o CPF inseridos no cadastro de Pessoa.

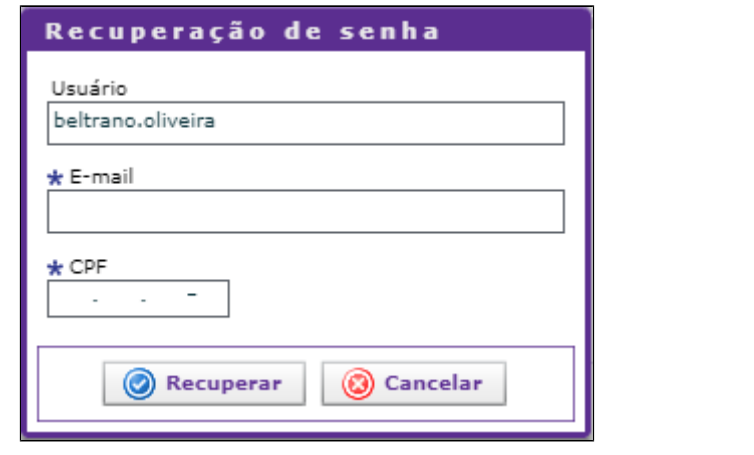

<span id="page-13-0"></span>Após a declarar os dados solicitados, será enviado uma nova senha temporária para o e-mail para realizar um novo acesso ao sistema e seguindo os mesmos passos do <[primeiro acesso do sistema>](#page-10-0).

[Voltar ao Início](#page-0-1)

### **Tratamento de acesso simultâneo**

O sistema apresenta tratamento de acesso simultâneo de usuários. O tratamento é realizado sempre quando um usuário tente acessar o sistema e o mesmo já encontra-se com outra sessão aberta ou quando o usuário não "Encerrou a sessão".

Para o usuário que está tentando um novo acesso, o sistema apresentará a seguinte mensagem:

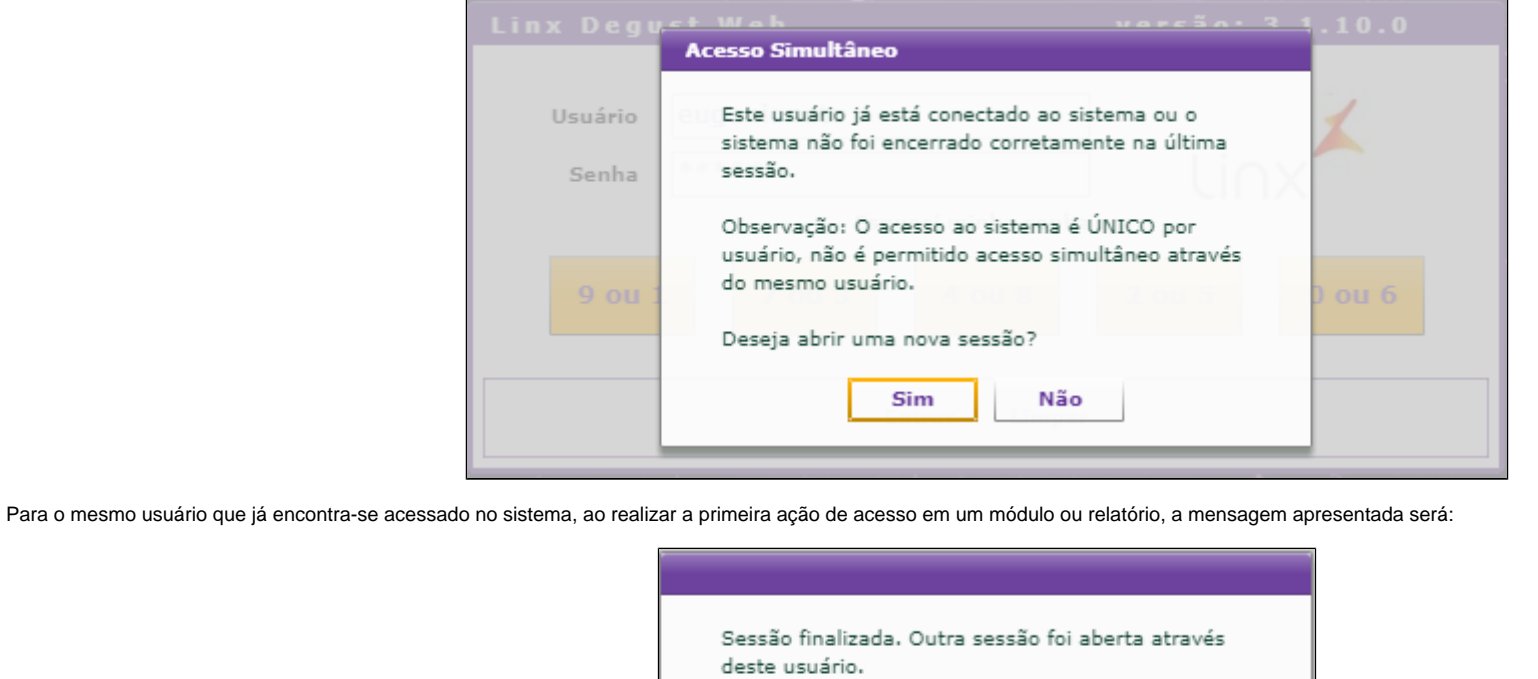

Observação: O acesso ao sistema é ÚNICO por usuário, não é permitido acesso simultâneo através do mesmo usuário.

OK

[Voltar ao Início](#page-0-1)